# **INSTITUTO ESPACIAL ECUATORIANO**

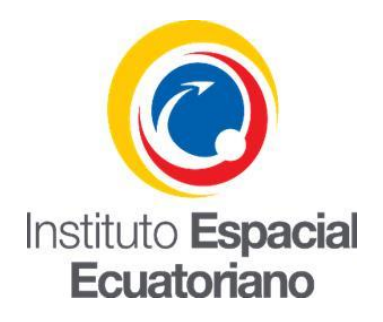

# **DIRECCIÓN DE INVESTIGACIÓN**

# **INFRAESTRUCTURA DE DATOS ESPACIALES**

## **MANUAL DE USUARIO PARA GENERACIÓN DE FOOTPRINT (HUELLAS) Y QUICKLOOK**

### **IMAGENES SATELITALES**

**Junio - 2018**

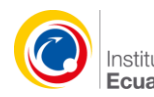

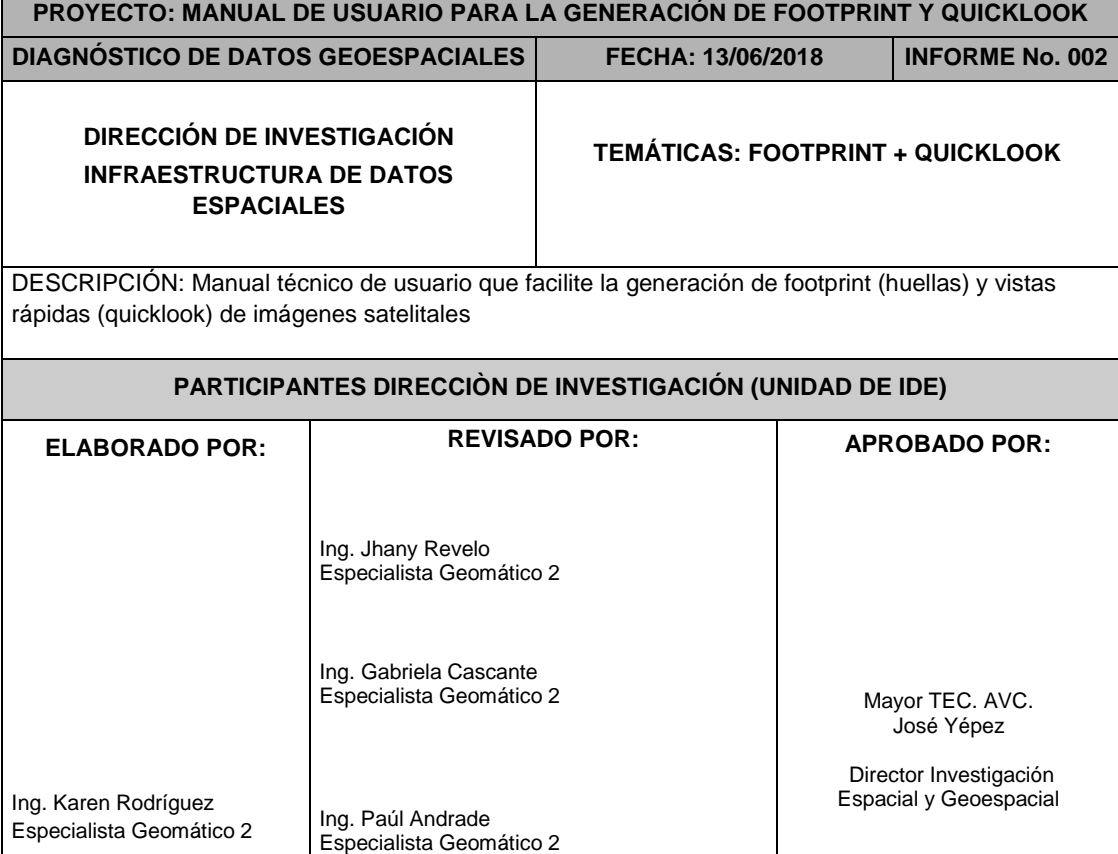

Una huella o footprint es definida como la porción del territorio que cubre un satélite. Esta huella es generalmente usada con la finalidad de identificar cuáles son las porciones de la superficie terrestre de las cuales se posee información satelital.

En temas relacionados a servicios web, permiten indicar a los usuarios la ubicación y porción de la cobertura terrestre cubierta, pues las huellas se encuentran georeferenciadas y corresponden a un lugar específico en el espacio. Sin embargo, a más de saber el área de cubrimiento, el usuario necesita visualizar la imagen satelital a la cual está asociado el footprint y así definir su utilidad o no dentro de un estudio específico.

El presente manual de usuario corresponde al proceso automatizado de huellas a través del Model Builder de la plataforma de ESRI- ArcGIS; para lo cual se utilizarán las siguientes cajas de herramientas:

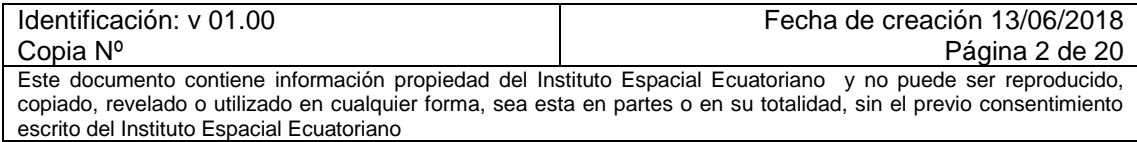

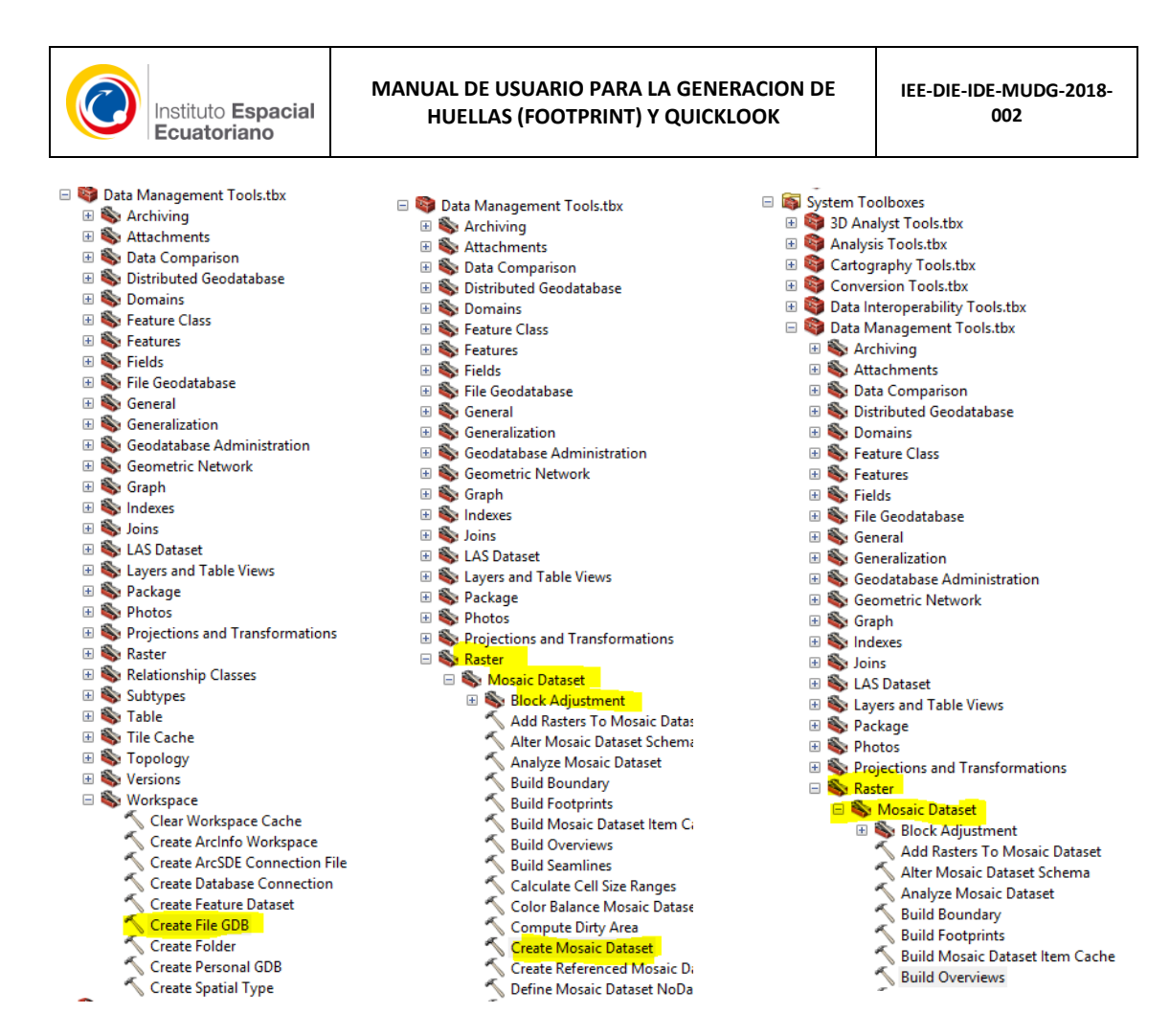

**Figura 1.** Caja de herramientas de ArcMap 10.3

Para crear el modelo es necesario crear una caja de herramientas propia; para este fin efectúe los siguientes pasos:

- a. En ArcCatalog vaya a Toolboxes y seleccione My Toolboxes.
- b. En My Toolboxes, de clic derecho, New, toolbox y asigne el nombre a la caja de herramientas; tal como se muestra en la siguiente figura:

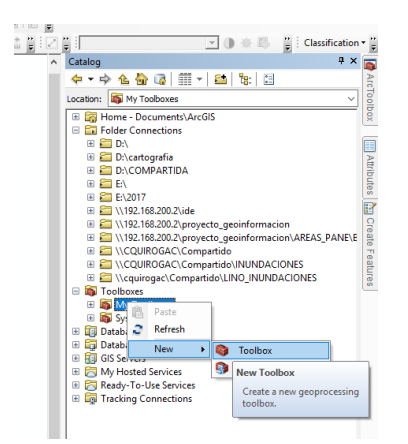

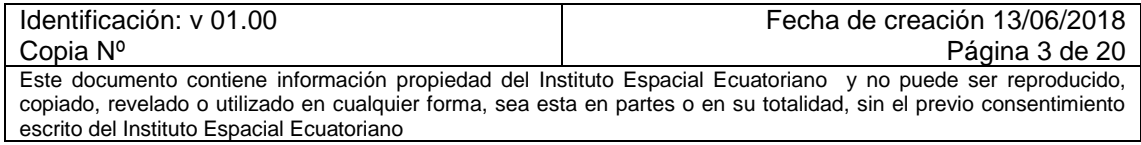

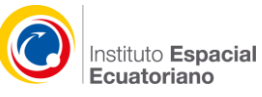

c. En la caja de herramientas creada, dar clic derecho, new, model; y se desplegará la ventana de Model Builder.

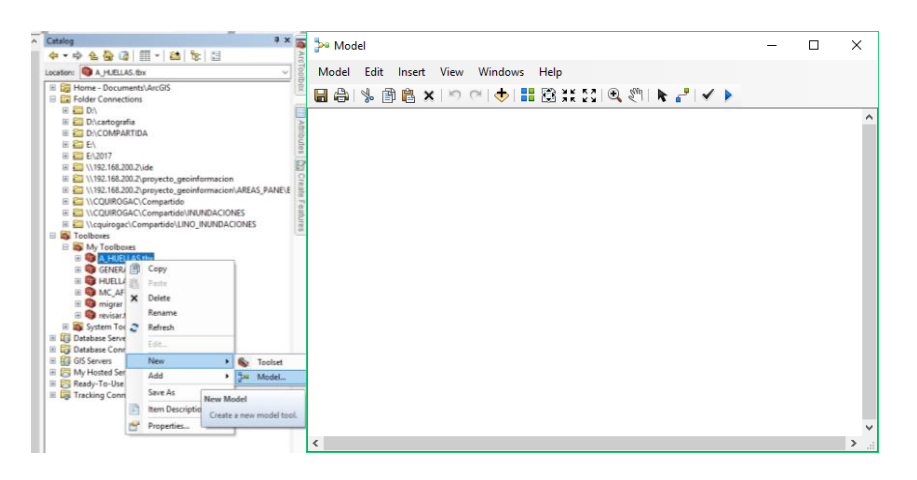

- d. Una vez creada la herramienta, en la ventana de Model seleccione en el menú principal "Model" y guarde el modelo (Save as).
- e. Busque la caja de herramientas creada (almacenada en toolboxes, my toolboxes) y coloque el nombre del modelo con el cual desea guardarlo.

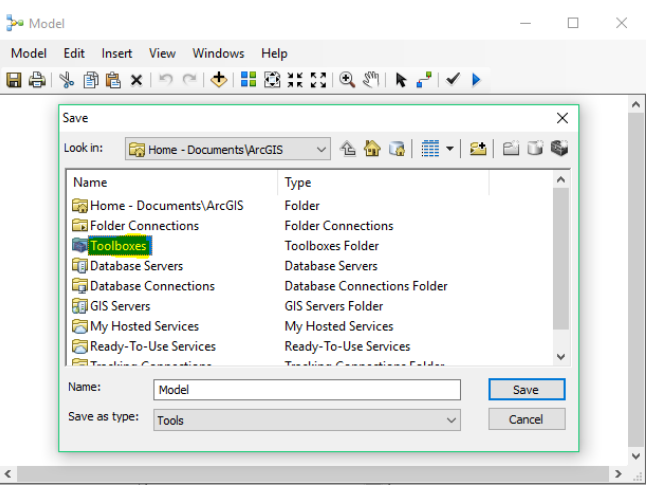

f. Guardado el modelo, en Catalog dar clic derecho, editar; de esta manera se abrirá la ventana del modelo donde se procederá a cargar las herramientas necesarias para generar las huellas.

Si desea parametrizar los datos, debe seguir las indicaciones de las secciones que indican "**Parametrizar los datos"**. Caso contrario, si desea correr el modelo de forma sencilla, siga solamente los pasos numerados.

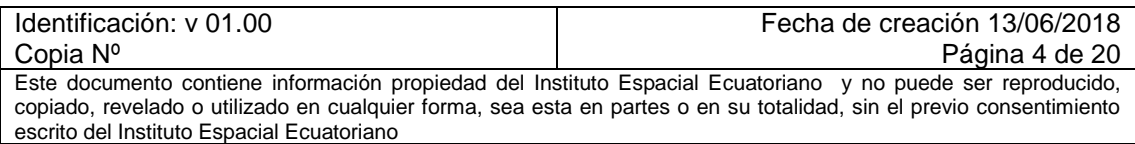

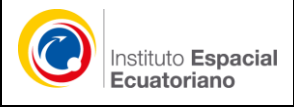

### **MODELO PARA GENERAR HUELLAS**

#### **CASO A. CARPETA PADRE QUE ALMACENA UN CONJUNTO DE SUBCARPETAS CON LAS BANDAS DE CADA IMAGEN**

Se aplica cuando la institución tenga almacenada en una carpeta padre un subconjunto de carpetas hijas que almacenan las bandas que conforman la imagen.

Ejemplo:

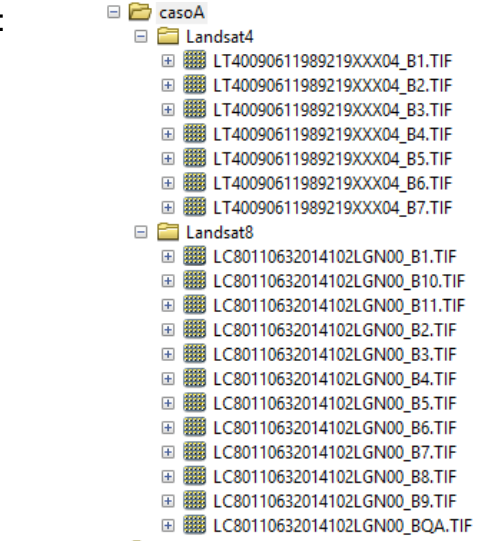

#### **MODELO A:**

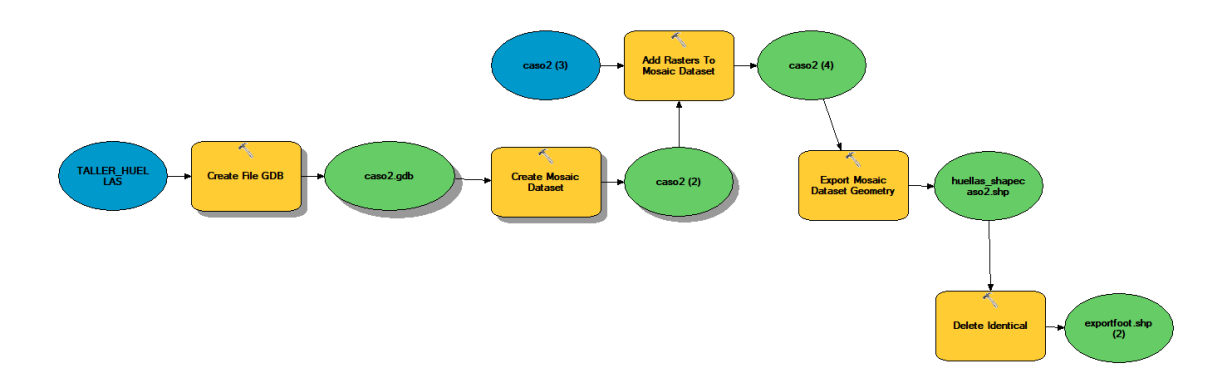

### **CONFIGURACIÓN DEL MODELO A:**

Las herramientas pueden ser buscadas en el Search de ArcMap

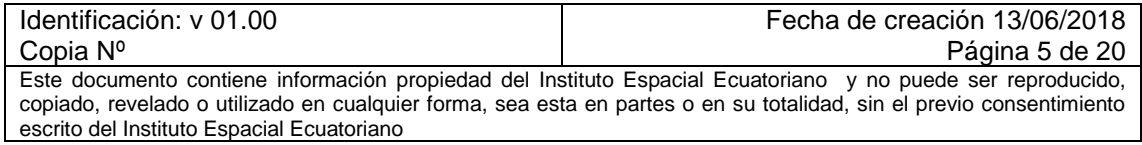

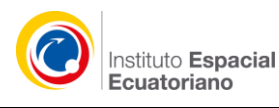

**1.** Utilizar la herramienta "Create File GDB". Arrastrarla a Model Builder

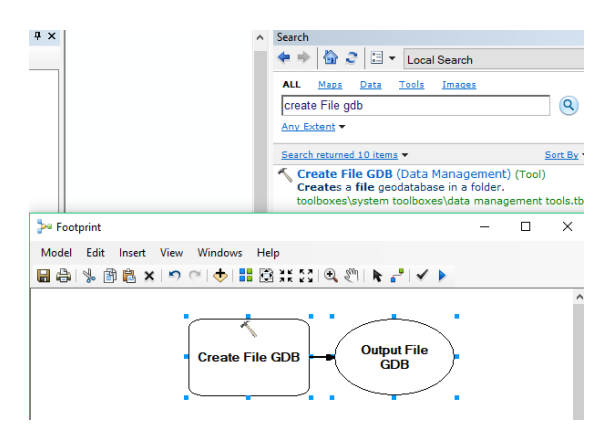

**2.** Seleccionar carpeta donde se creará la base de datos y el nombre de la gdb

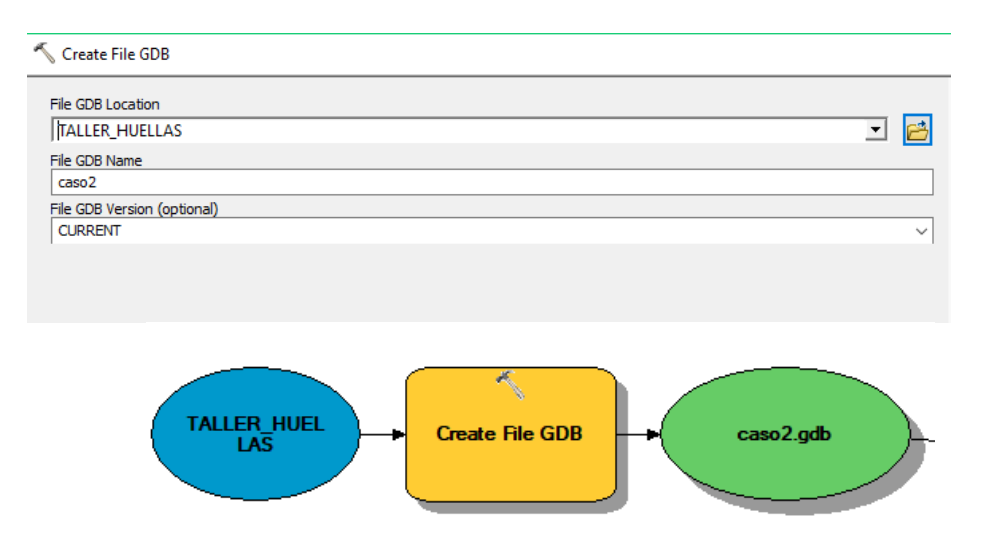

#### **Parametrizar los datos:**

- g. Sobre la carpeta donde se almacenará la base de datos, de color azul, dar clic derecho y seleccionar "Model Parameter".
- h. Sobre la herramienta Cerate File GDB, de color anaranjado, seleccionar Make variable from parameter, File GDB Name.
- i. Aparece un nuevo elemento, el nombre de la GDB de color celeste, al cual lo definiremos como "Model Parameter"
- j. El modelo cambiará de apariencia, luciendo de la siguiente manera:

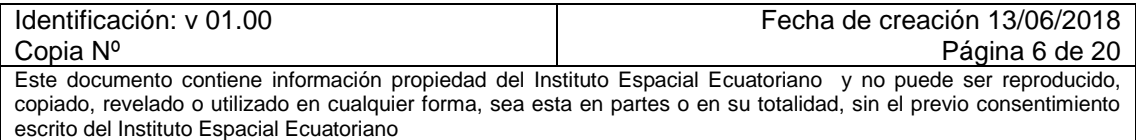

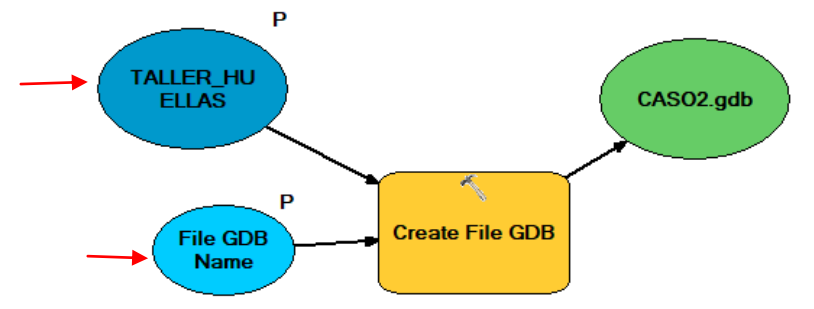

Esta parametrización sirve para que cuando desee ejecutar el modelo (open), sólo seleccione los datos obligatorios para obtener los resultados. En este caso, es obligatorio indicar la carpeta donde se almacenará la gdb y el nombre de la GDB.

- **3.** Elegir herramienta "Create Mosaic Datast". Arrastrarla a Model Builder
- **4.** Elegir la base de datos creada, colocar el nombre al mosaico dataset, elegir el sistema de referencia

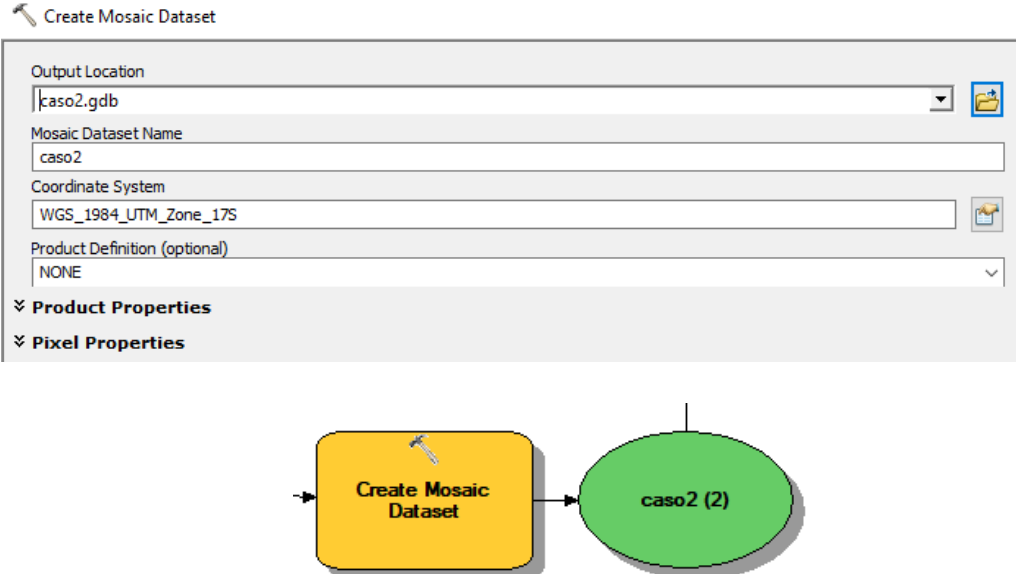

#### **Parametrizar los datos:**

- k. El dato obligatorio a ingresar es el nombre del mosaic dataset, para lo cual sobre la herramienta Cerate Mosaic Dataset, de color anaranjado, seleccione Make variable from parameter, Mosaic Dataset Name.
- l. Aparece un nuevo elemento, el nombre del Mosaic Dataset de color celeste, al cual lo definiremos como "Model Parameter"

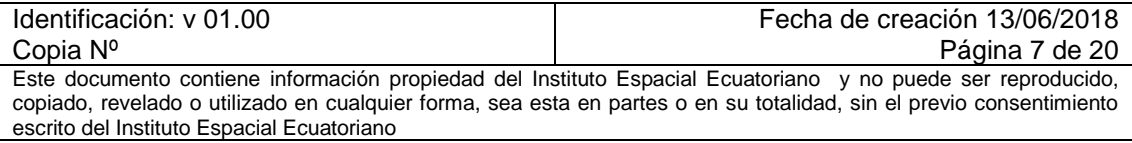

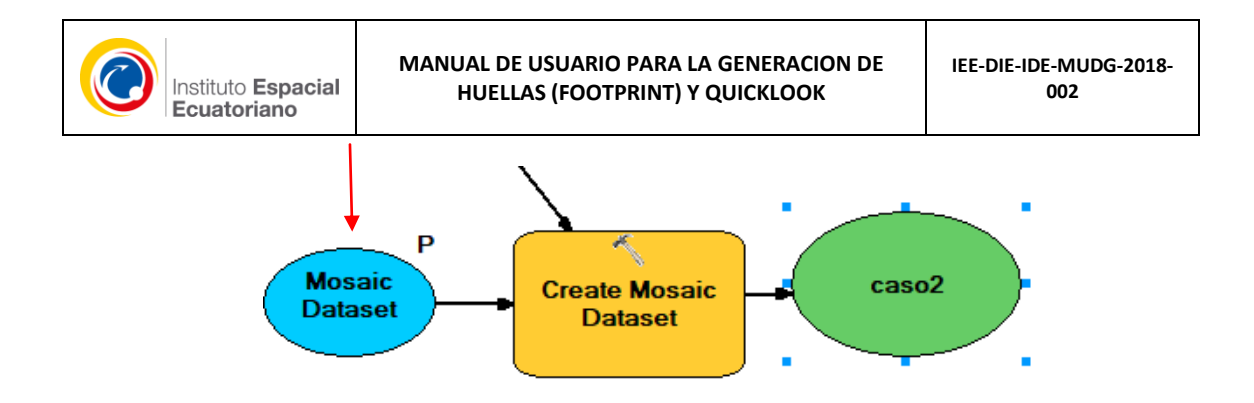

- **5.** Guardar modelo para salvar lo efectuado hasta el momento.
- **6.** Correr esta primera sección creada del modelo. En el menú principal elegir

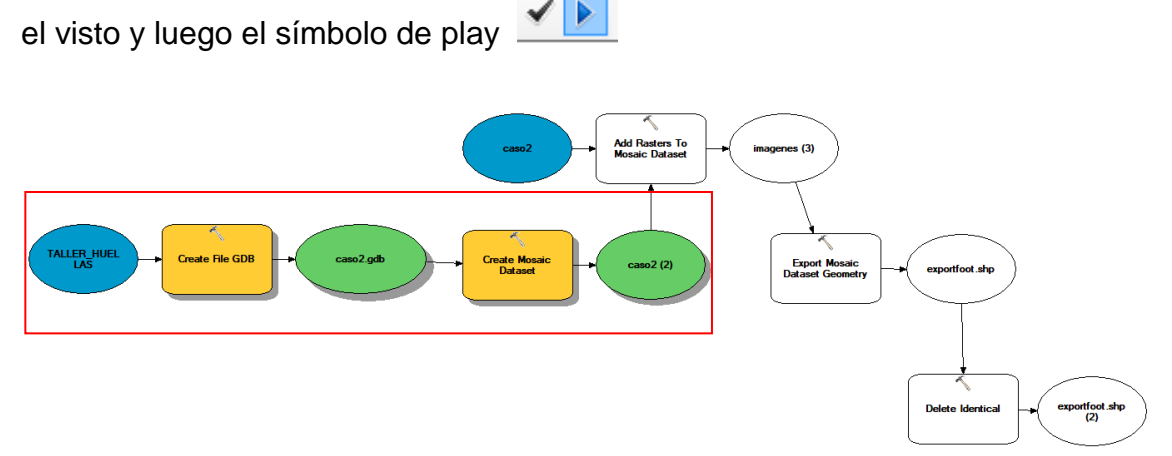

#### **Modelo Parametrizado:**

m. Para verificar que se ha configurado bien el modelo, en el menú

principal seleccione el ícono para validar el modelo. Guarde el modelo, y cierre la ventana del modelo.

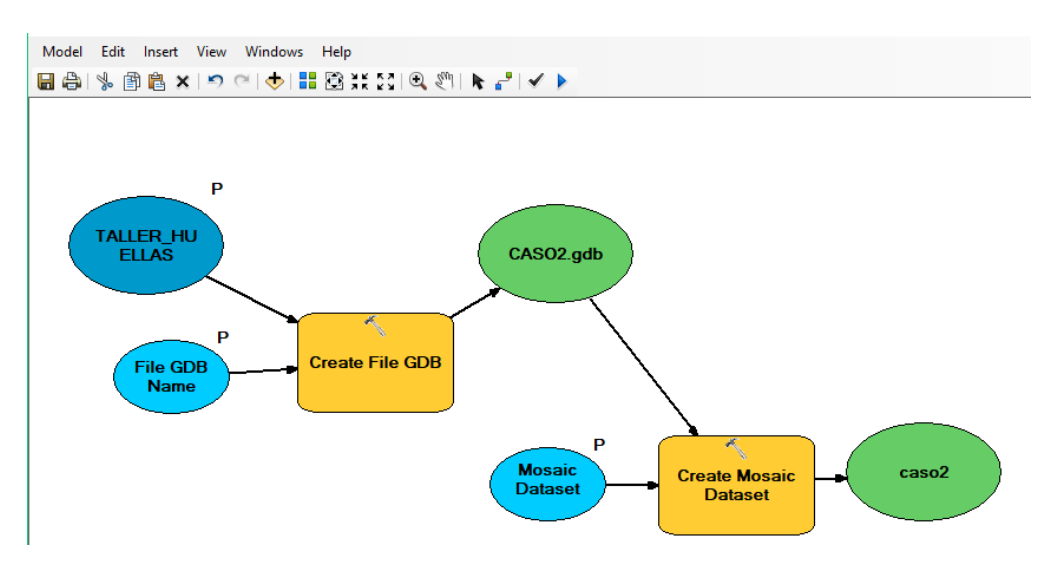

n. En Catalog, ubique el modelo creado y con clic derecho, seleccione Open. Aparecerá una primera ventana en la cual le solicitará el nombre

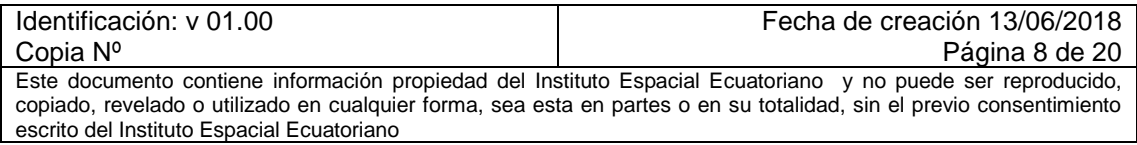

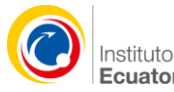

de la GDB, seleccionar la carpeta de almacenamiento para la base de datos y el nombre del Mosaic Dataset.

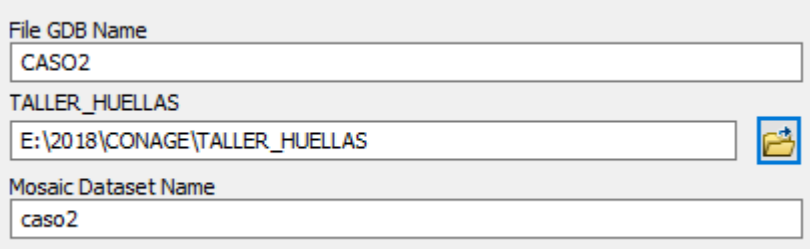

- **7.** Verificar que se creara la GDB con el mosaico dataset vacío.
- **8.** Cargar en la vista de ArcMap la base de datos creada; ésta se encuentra vacía. Por tanto, el siguiente paso es cargar las imágenes.

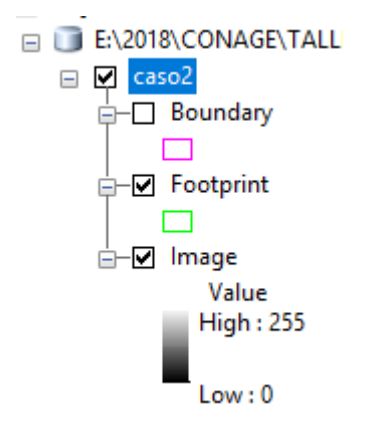

- **9.** Utilizar la herramienta "Add Rasters to Mosaic Dataset". Arrastrarla a Model Builder
- **10.**Seleccionar el Mosaic Dataset creado, elegir opción Raster dataset y Workspace. A continuación elegir la carpeta donde se localiza el conjunto de imágenes. A partir de este proceso, ya se crean las huellas

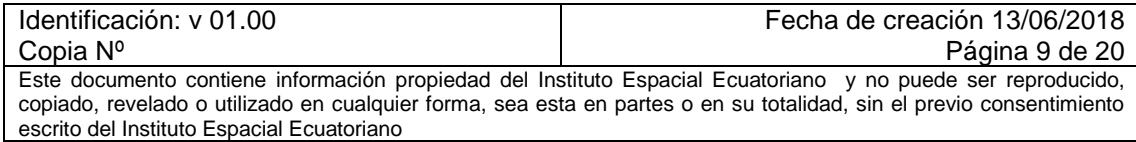

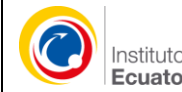

Add Rasters To Mosaic Dataset

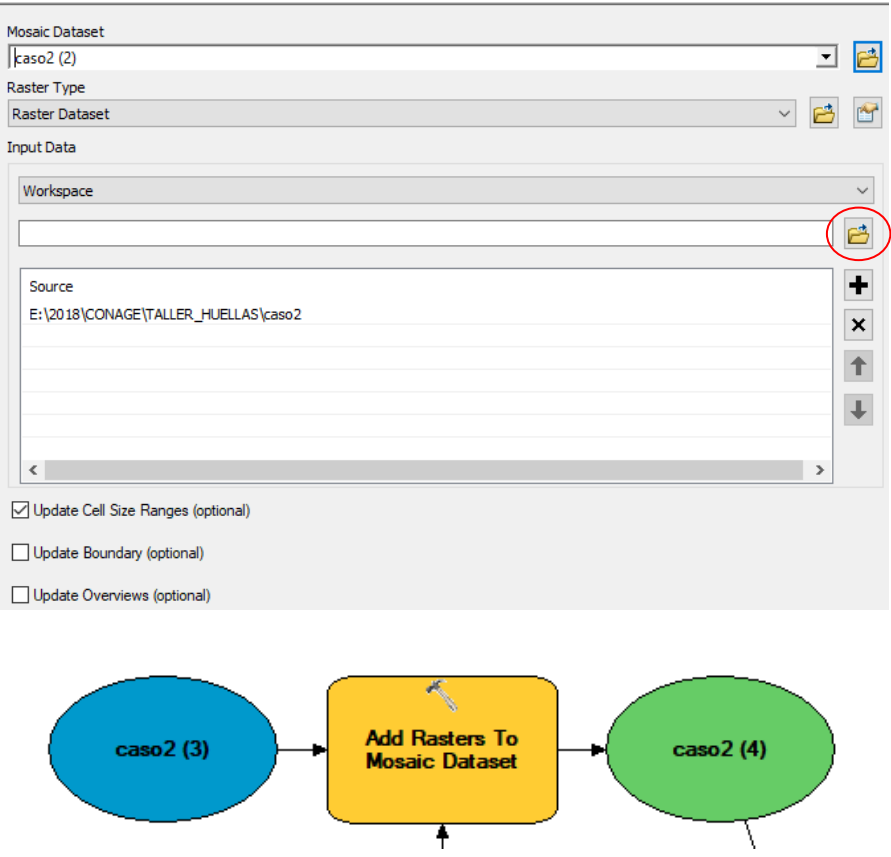

#### **Parametrizar los datos:**

o. Debido a que se debe elegir obligatoriamente la carpeta en la cual están almacenadas las imágenes que se van a cargar en el Mosaic Dataset, este dato debe ser parametrizado. Por tanto, dar clic derecho en la carpeta donde se alojan las imágenes, de color azul, y colocar "Model Parameter".

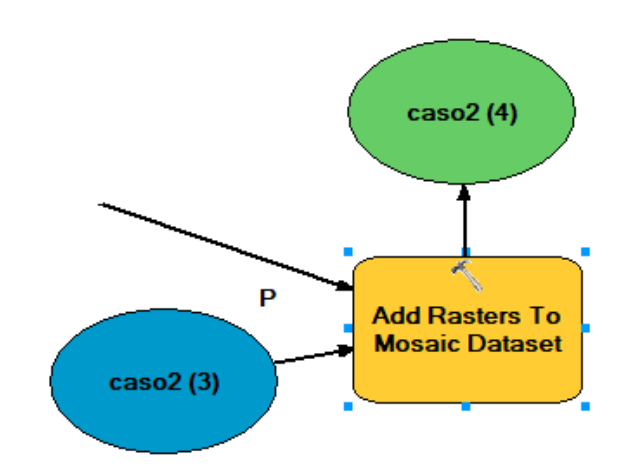

p. Guardar los avances del modelo y correrlo.

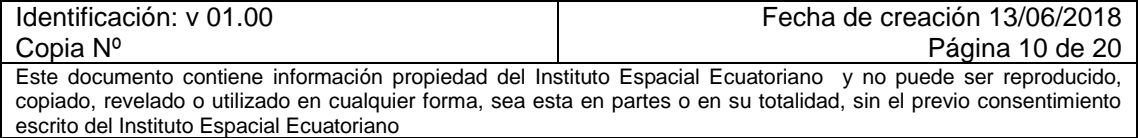

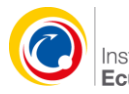

Al abrir (open) el modelo parametrizado hasta ahora, se tendría que proporcionar los siguientes datos: Nombre de la GDB, nombre de la carpeta donde se guardará la GDB, nombre del mosaic dataset, carpeta donde están almacenadas las imágenes a las cuales se le crearán las huellas.

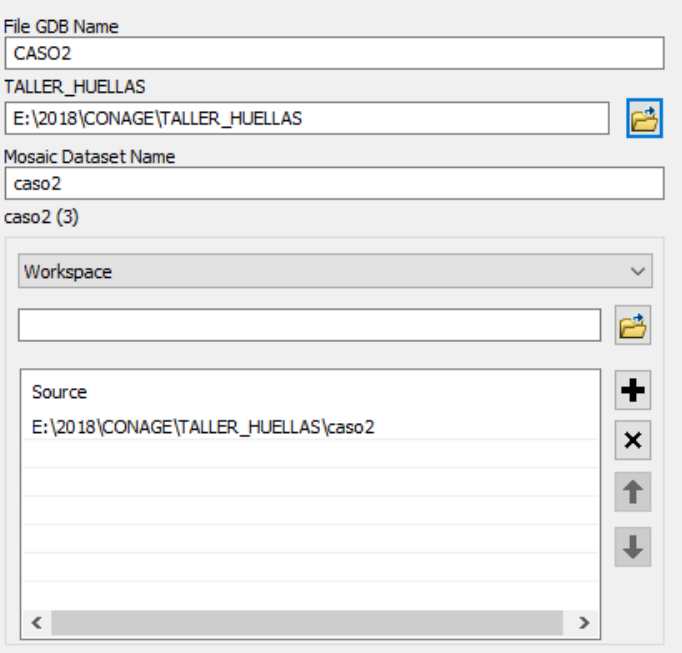

A continuación, las huellas deben ser convertidas a shp, para lo cual debe:

- **11.**Elegir la herramienta "Export Mosaic Dataset Geometry". Arrastar a Model Builder
- **12.**Elegir el Mosaico Dataset del cual se van a extraer las huellas; seleccionar el espacio y nombre que se le dará a las huellas que serán guardadas como shape.

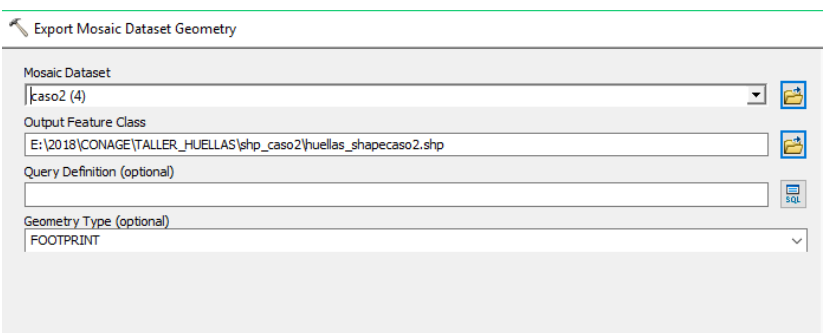

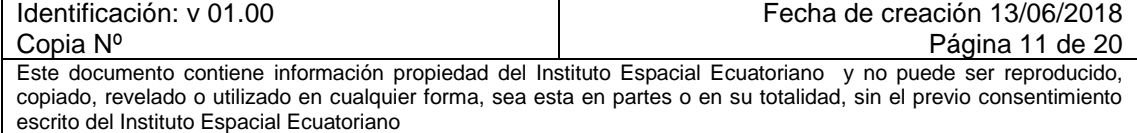

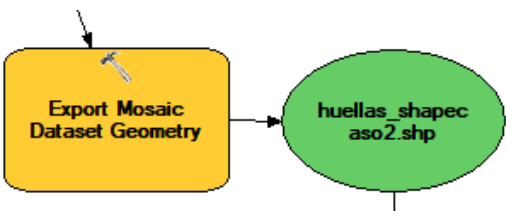

#### **Parametrizar los datos:**

- q. Debido a que se debe elegir obligatoriamente la carpeta en la cual se almacenarán las huellas y a su vez, definir un nombre para el archivo, estos datos deben ser parametrizados. Por tanto, dar clic derecho en el nombre del archivo, color verde, y colocar "Model Parameter".
- r. Al abrir (open) el modelo parametrizado hasta ahora, se tendría que proporcionar los siguientes datos: Nombre de la GDB, nombre de la carpeta donde se guardará la GDB, nombre del mosaic dataset, carpeta donde están almacenadas las imágenes a las cuales se le crearán las huellas, y la carpeta de almacenamiento con el nombre que tendrán las huellas en formato shp.

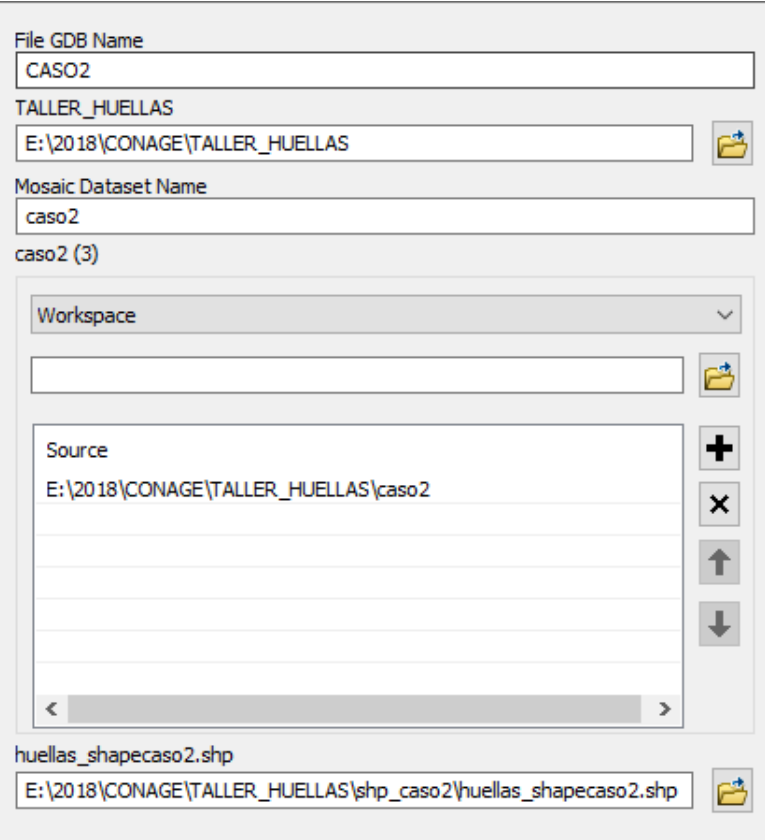

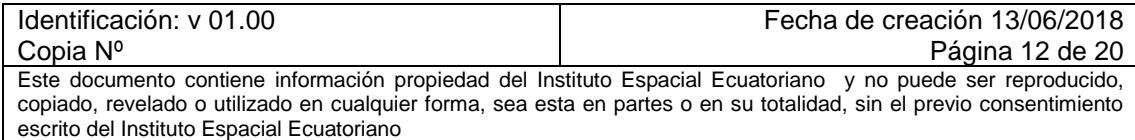

Debido a que en un solo shape se encuentran todas las huellas, es necesario identificar la duplicidad de las mismas y a su vez, separarlas. Para este fin, efectuar los siguientes pasos:

- **13.**Escoger la herramienta "Delete Identical". Arrastrar a Model Builder.
- **14.**Elegir el archivo de las huellas que han sido creadas como shape y en campos, seleccionar CenterX y CenterY para eliminar los duplicados. Si no aparecen en la lista, pueden crearse a través de "Add File"

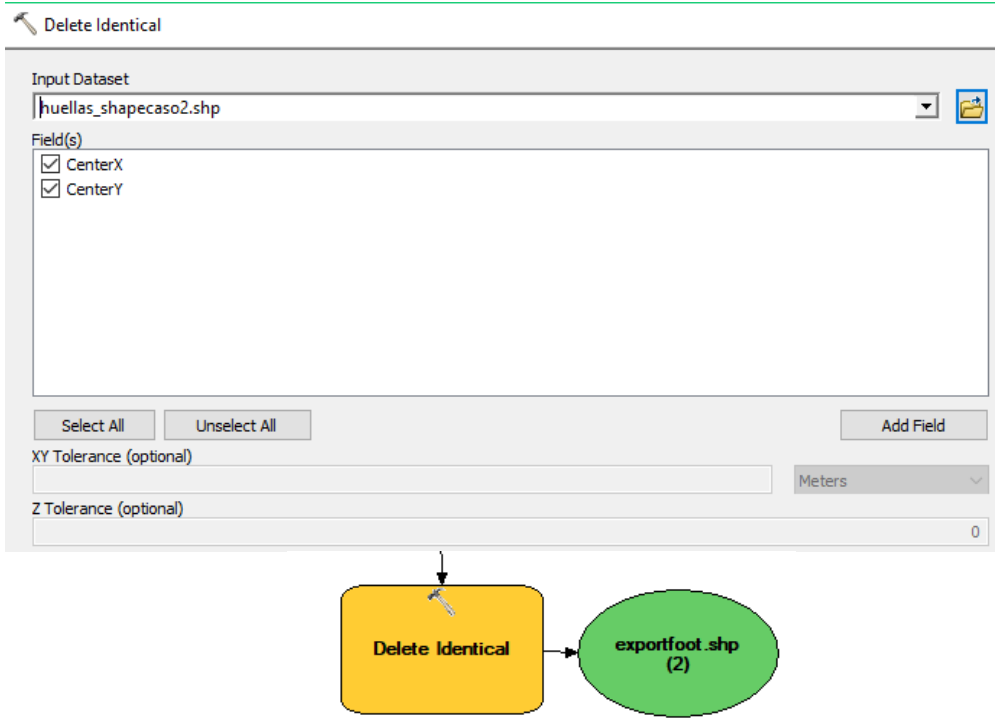

#### **Parametrizar los datos:**

Instituto Espacial Ecuatoriano

- s. Debido a que se deben elegir obligatoriamente los campos a través de los cuales se eliminarán los duplicados, estos datos deben ser parametrizados. Por tanto, dar clic derecho sobre la herramienta "Delete Identical", seleccionar Make variable, From Parameter, Field (s).
- t. Cambia la estructura del modelo y aparece una variable "Field (s) de color celeste. Seleccionar esta variable, clic derecho y definirla como "Model Parameter".
- u. Guardar los avances efectuados en el modelo. (Save)
- v. Al abrir (open) el modelo parametrizado hasta ahora, se tendría que proporcionar los siguientes datos: Nombre de la GDB, nombre de la carpeta donde se guardará la GDB, nombre del mosaic dataset, carpeta donde están almacenadas las imágenes a las cuales se le crearán las huellas, y la carpeta de almacenamiento con el nombre que tendrán las

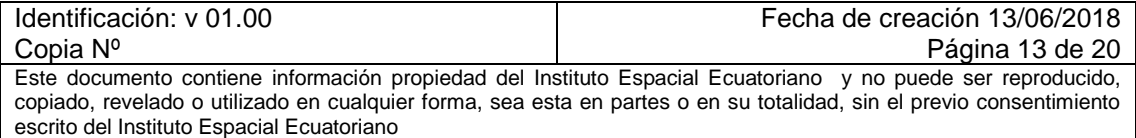

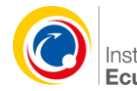

huellas en formato shp. Adicionalmente, pide elegir los campos con los cuales se eliminarán los duplicados.

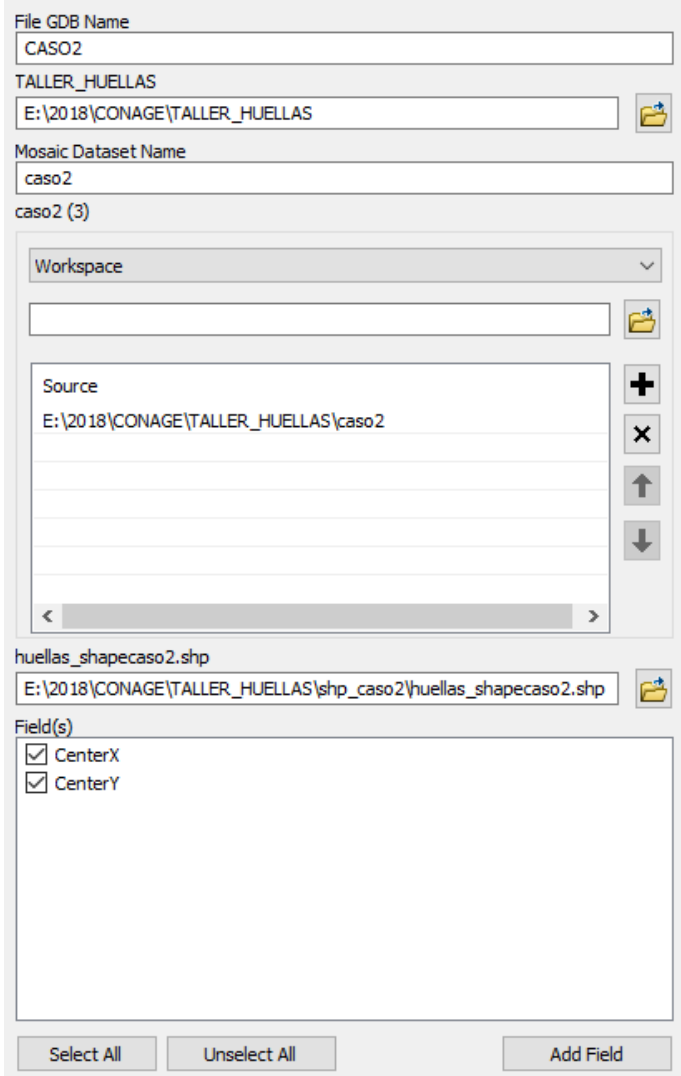

**15.**Guardar y correr el modelo hasta el paso de eliminar los duplicados; seleccione las herramientas que no ha corrido hasta el momento. Recuerde verificar los resultados.

**Posteriormente de correr el modelo sin parametrizar**, continúe con los pasos 1, 2 y 3 de la sección **UNA HUELLA .SHP POR CADA IMAGEN.**

**Si va a correr el modelo parametrizado**, es necesario que abra el modelo con "Edit", seleccione las herramientas "Create File GDB" y "Create Mosaic

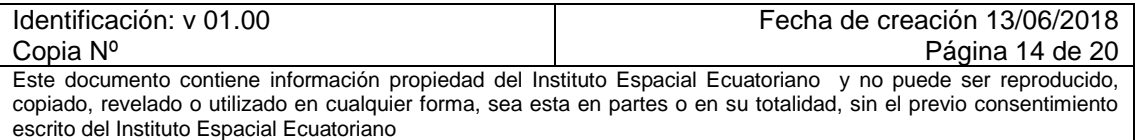

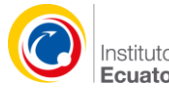

Dataset", clic derecho sobre esta última y Run; este es un requisito obligatorio para que corra posteriormente todo el modelo parametrizado.

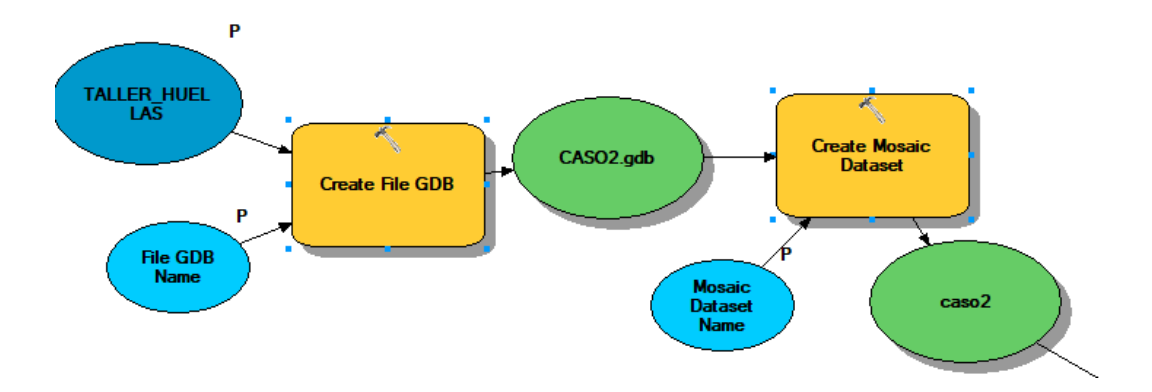

Una vez que corrió esta primera parte, puede cerrar el modelo, y abrirlo con Open, configurar el resto de parámetros. Cabe indicar que el nombre de la GDB y Mosaic Dataset aparecerá con Warning debido a que estos ya se corrieron previamente.

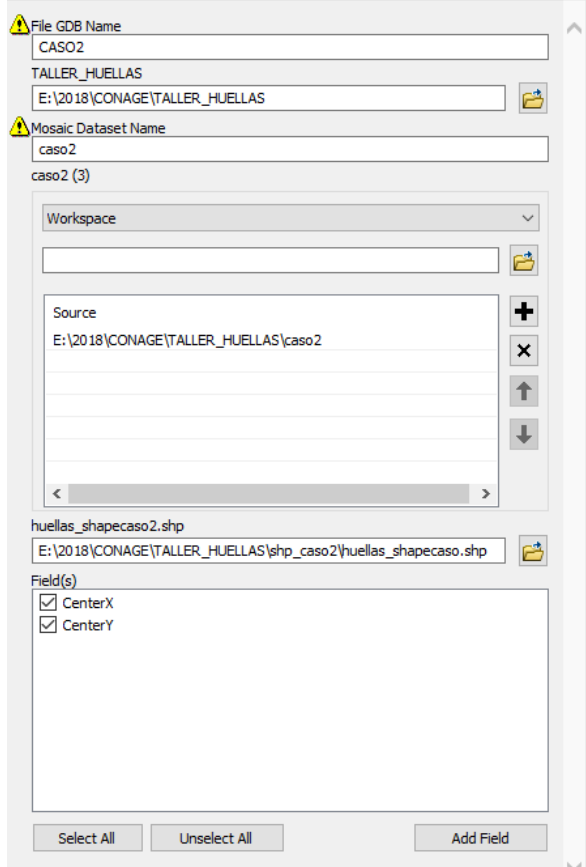

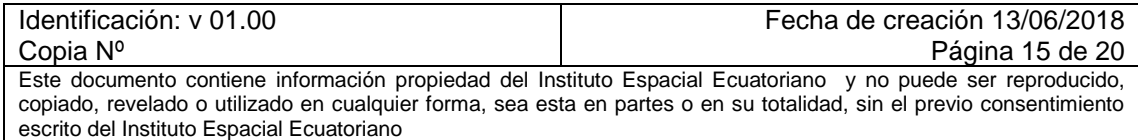

### **UNA HUELLA .SHP POR CADA IMAGEN**

#### **IMPORTANTE:**

Instituto Espacial Ecuatoriano

LOS NOMBRES DE LAS IMÁGENES NO DEBEN TENER CARACTERES ESPECIALES O ESPACIO EN SU NOMBRE. EL ÚNICO CARACTER ESPECIAL QUE SE ACEPTA ES EL GUÓN BASO (\_). Si usted tiene imágenes con caracteres especiales, no obtendrá el archivo shp individual de esa huella.

Se recomienda generar un nuevo modelo simple para obtener un shape por cada imagen, las cuales actualmente se encuentran almacenadas en un solo archivo shape. Para este fin, cree un nuevo modelo en la caja de herramientas y efectúe los siguientes pasos:

- 1. Para dividir la huella (footprint) por cada imagen se utiliza la herramienta Split. Arrastrar esta herramienta a Model Builder.
- 2. Seleccionar el shape de huellas generado, en el paso anterior, en entrada (input) y Split; el campo de corte será "Name" y el Target Workspace corresponde a la carpeta donde se almacenará el resultado.

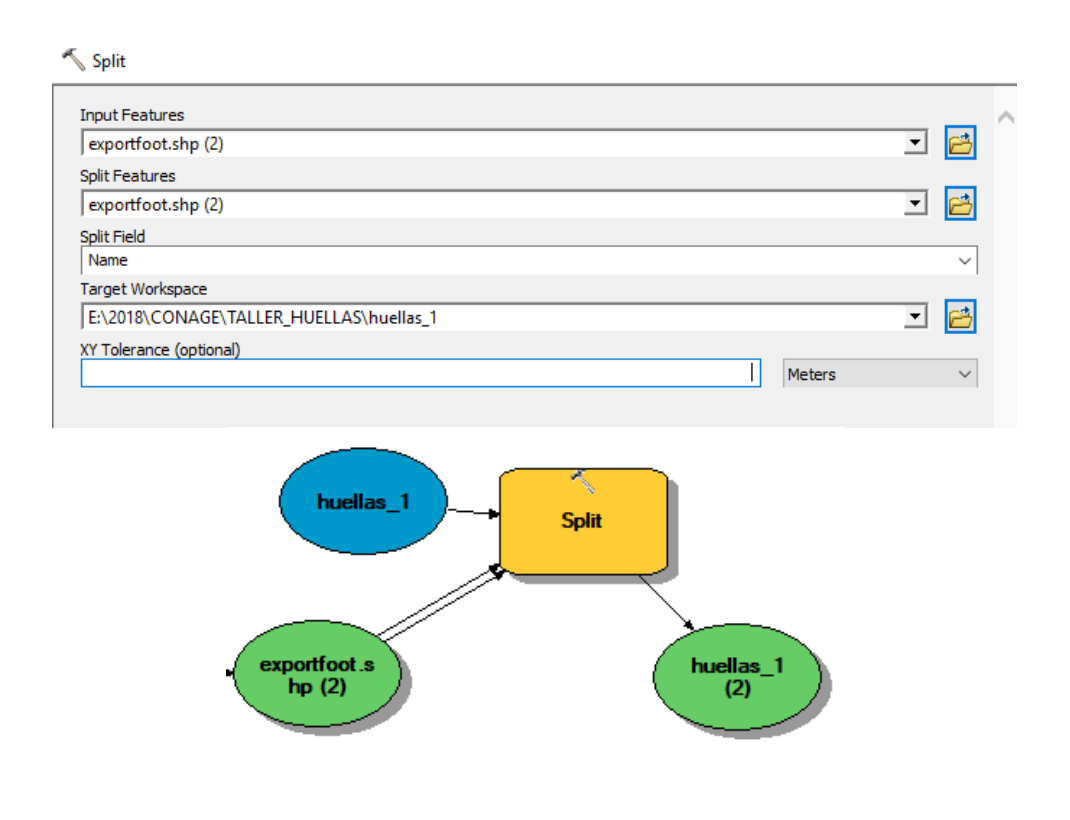

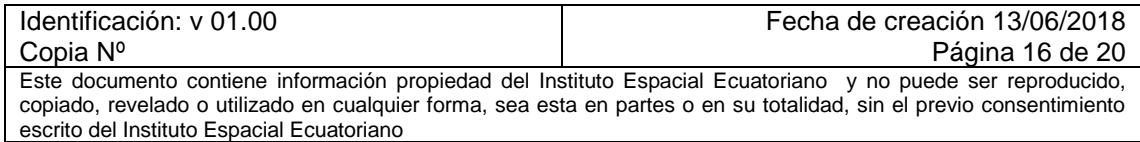

#### **Parametrizar los datos:**

- w. Debido a que se deben elegir obligatoriamente la carpeta donde se almacenarán las huellas y los archivos para obtener un shape por cada huella, estos datos deben ser parametrizados. Por tanto, dar clic derecho sobre la herramienta "Split", seleccionar Make variable, From Parameter, Split Field.
- x. Cambia la estructura del modelo y aparece una variable "Split Field" de color celeste. Seleccionar esta variable, clic derecho y definirla como "Model Parameter".
- y. Adicionalmente, sobre la carpeta donde se guardarán los archivos shp de cada huella, los shapes de entrada, color azul, indicar que son "Model Parameter" (clic derecho en cada uno).

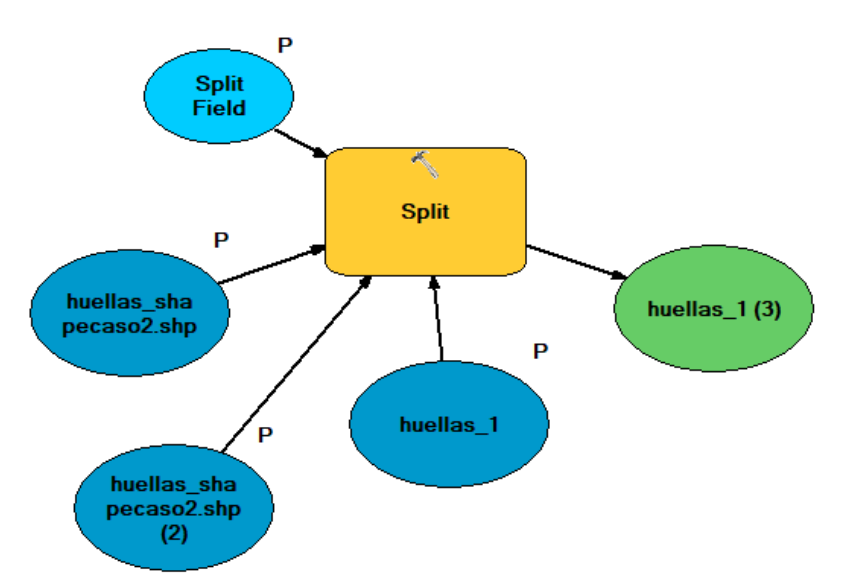

z. Guardar el modelo y cerrarlo. Abrir con open y verificar la solicitud de los archivos de entrada y carpeta de almacenamiento.

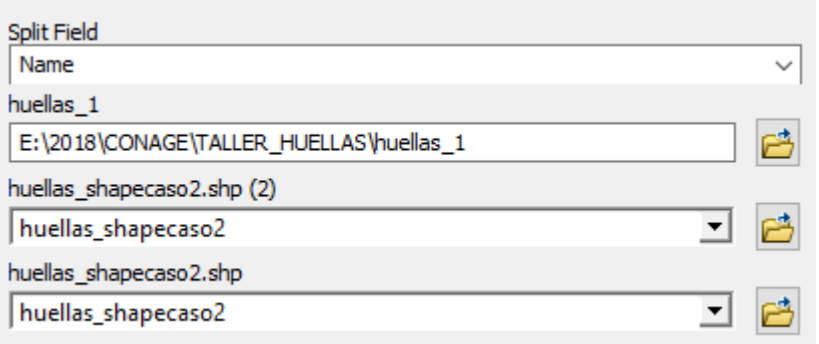

3. Finalmente, para que se generen las huellas, es necesario que se corra el modelo, seleccionando la última herramienta que falta correr (Split – Run).

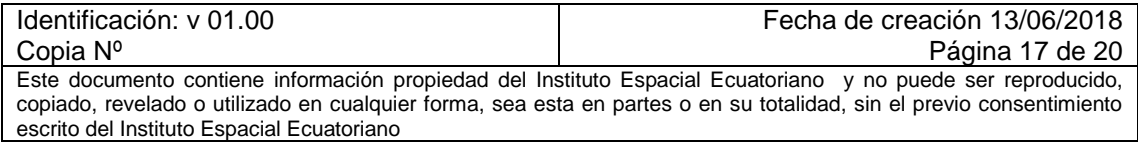

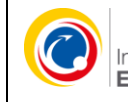

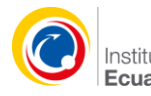

Si le sale un error, verifique que el nombre de la imagen sea correcto y vuelva a correr el modelo.

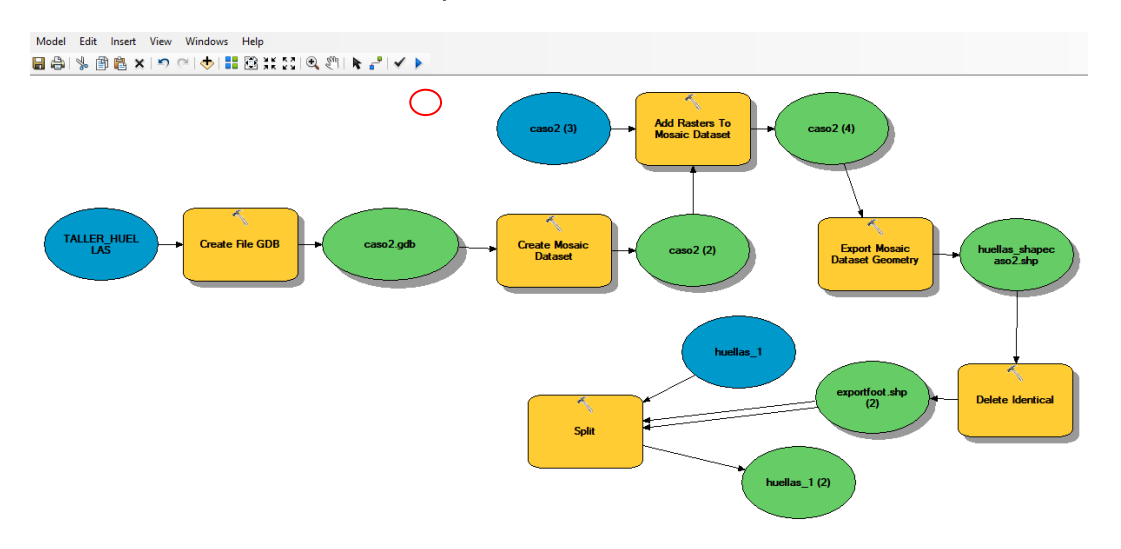

La estructura del modelo quedará así:

#### **Resultado de los modelos parametrizados:**

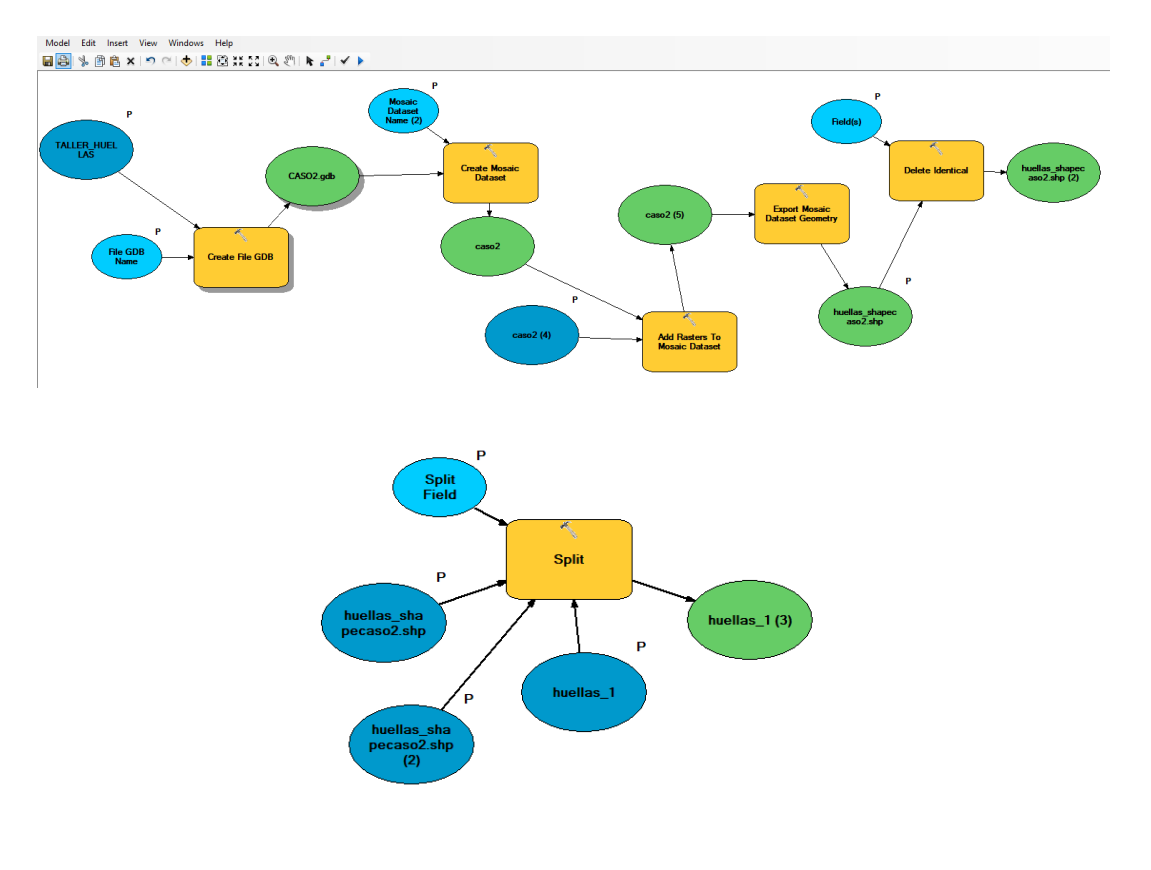

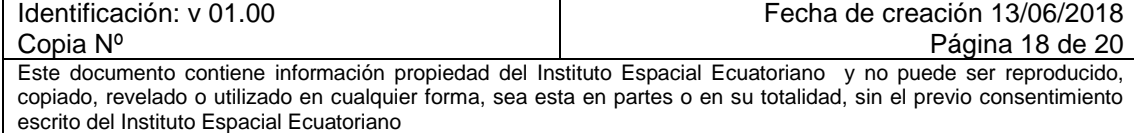

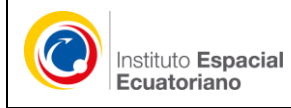

### **GENERAR OVERVIEW**

#### **CASO 1: DE FORMA MANUAL**

#### **CASO 1A: CON ARCGIS**

- Desplegar la imagen satelital en ArcGis
- Sobre la Tabla de contenidos de ArcGis dar click derecho sobre la imagen desplegada, a continuación escoger la opción *data*--- *Export Data*.

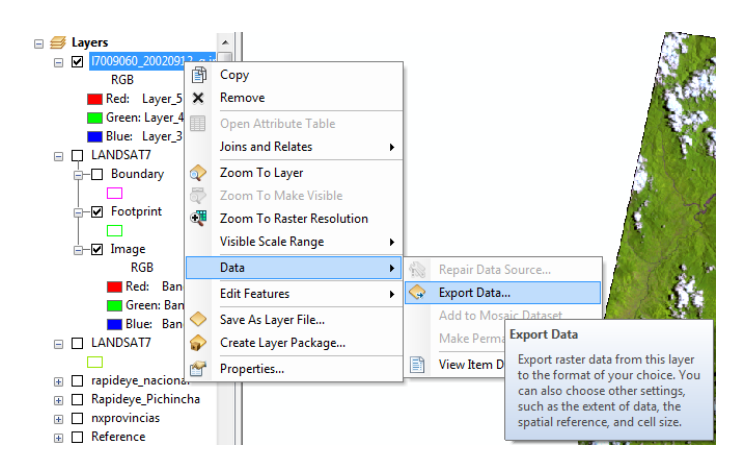

 Una vez desplegada la herramienta de exportar datos raster, primero escoger la Extensión del raster original, la referencia espacial del raster original, segundo en los datos raster de salida: usar el renderizado, el tamaño de celda definirlo en 100 y que en el archivo exportado no me aparezca los datos de valor de 0, finalmente escoger la carpeta donde se almacenará el archivo, el nombre: debe ser el mismo de la imagen original, el formato: seleccionar jpg.

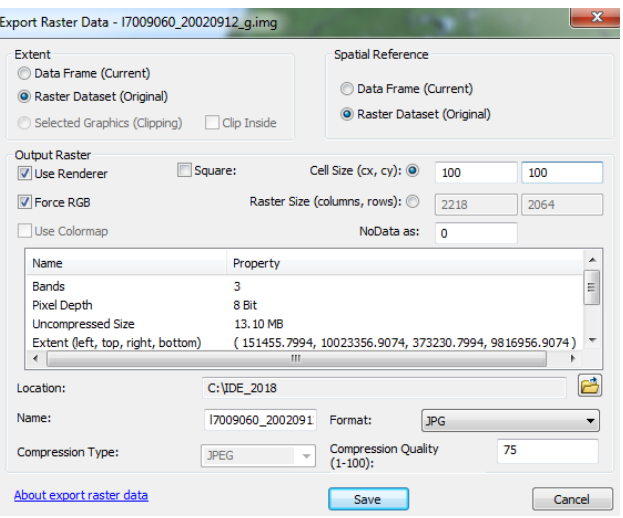

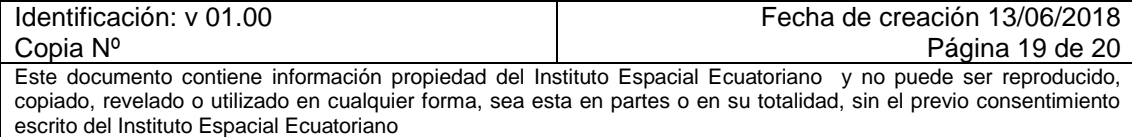

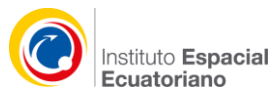

#### **CASO 1B: CAPTURA DE PANTALLA**

- Desplegar la imagen satelital en ArcGis
- Utilizar la herramienta de recortes de windows Herramienta Recortes B Aplicación de escritorio
- Seleccionar la imagen a recortar a través de la opción nuevo de la Herramienta de Recortes
- Guardar el archivo.

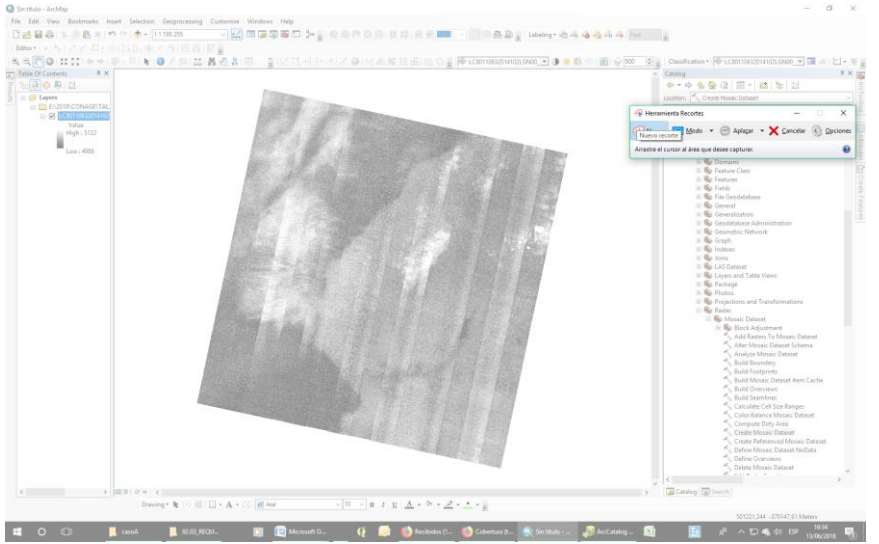

Si no dispone de esta herramienta, utilice el botón del teclado *"Impr Pant"* y posteriormente recorte sólo la porción de la imagen.

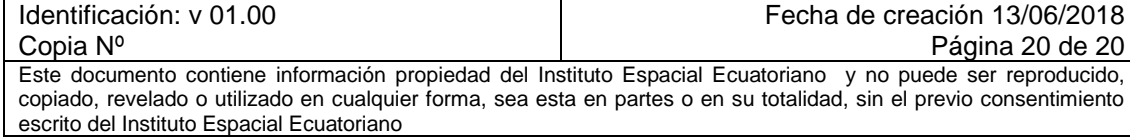